## "CNKI 收录检索"校内打印操作示例

1. 打开"哈工大图书馆网站" http://www.lib.hit.edu.cn/, 选择"数据库 → 更多+"

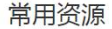

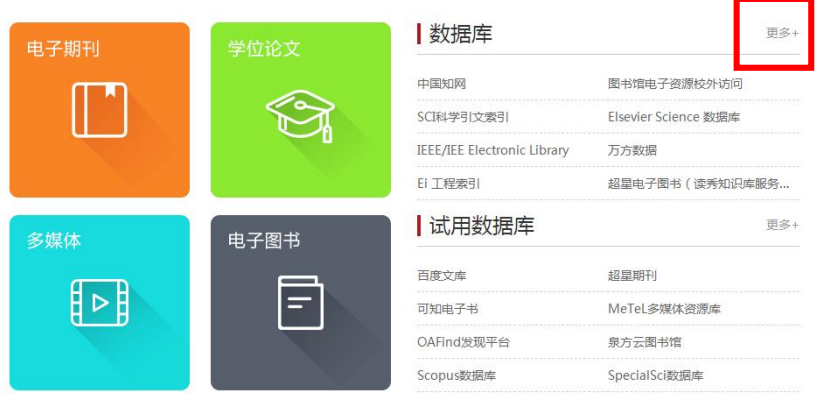

2. 在"中文数据库"中,选择"中国知网"。

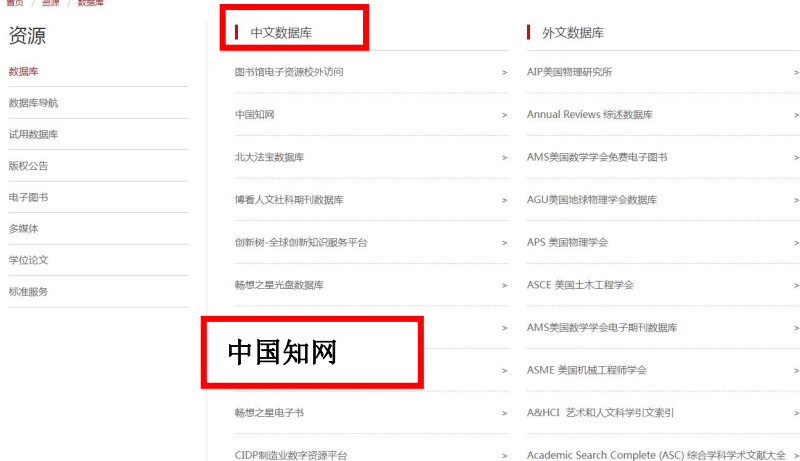

3. 点击"访问入口"链接。

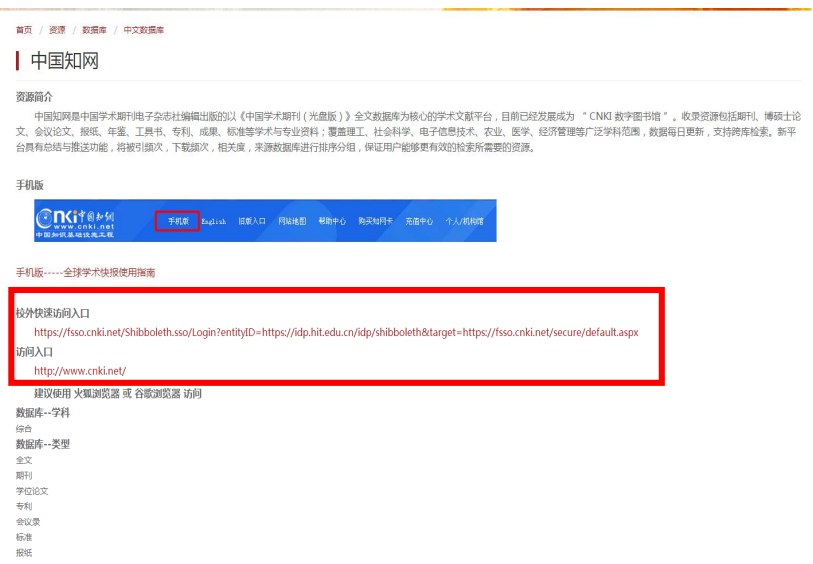

## 4. 点击"主题"下拉菜单,选择所需的"检索字段",输入文章信息进行检索。

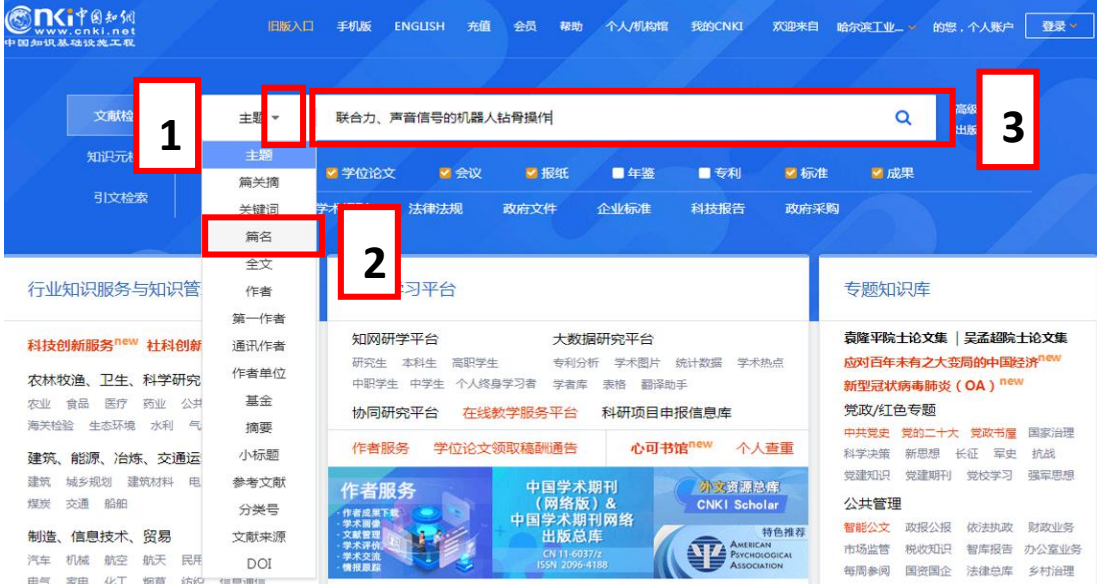

## 5. 点击标题进入详细页面。

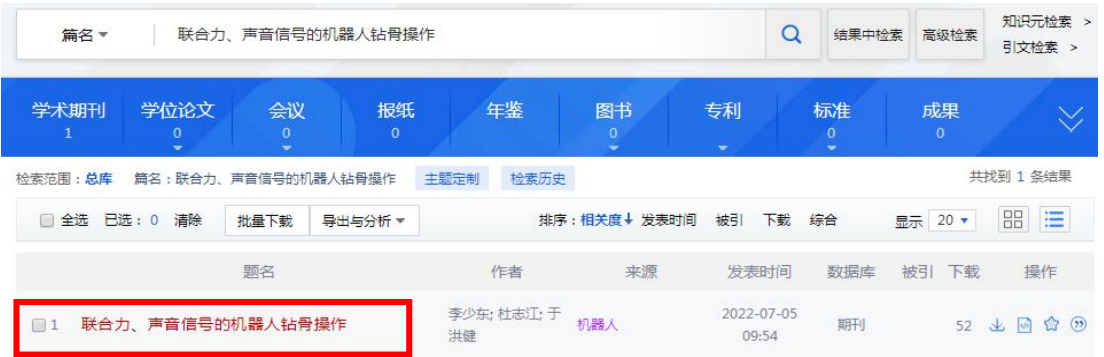

## 6. 核对作者地址是否涵盖"哈尔滨工业大学",选择浏览器菜单栏中的"打印"。(必须联机 打印,不可以保存 **PDF** 后再打印)

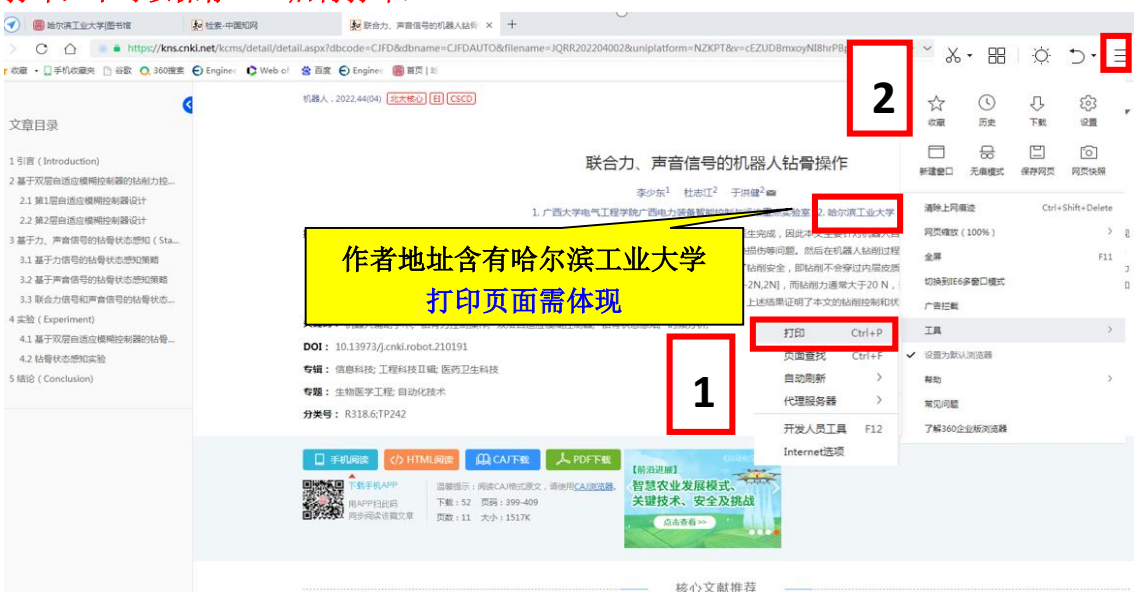

7. 打印选项中勾选"页眉和页脚"后,布局选择"横向",网页(页码):**1**,再打印。

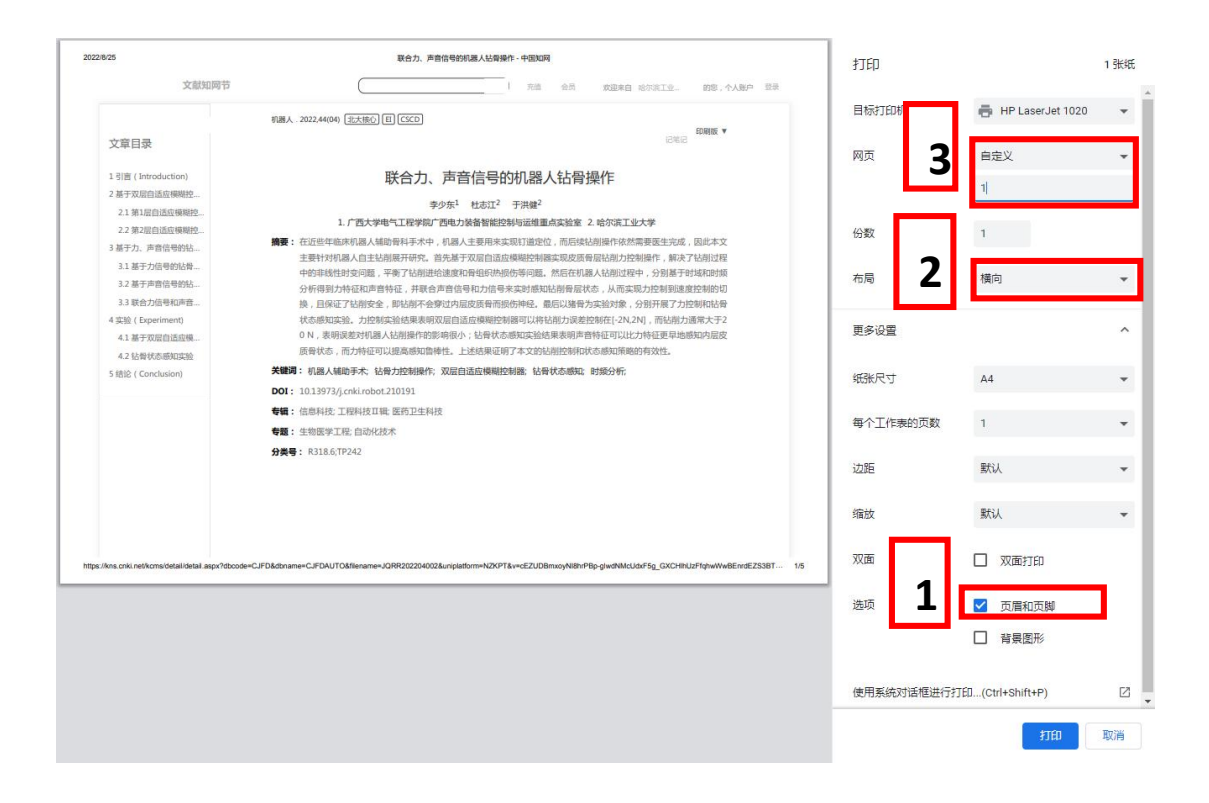

8. 将打印的结果带到一校区图书馆 421 室或者二校区图书馆 204 室盖章即可。(详见下图)

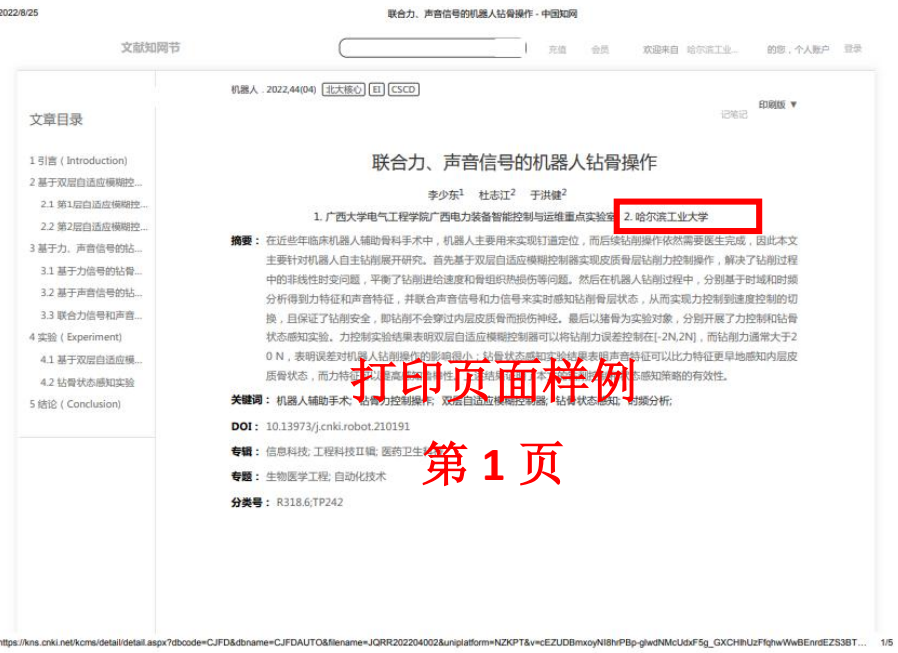